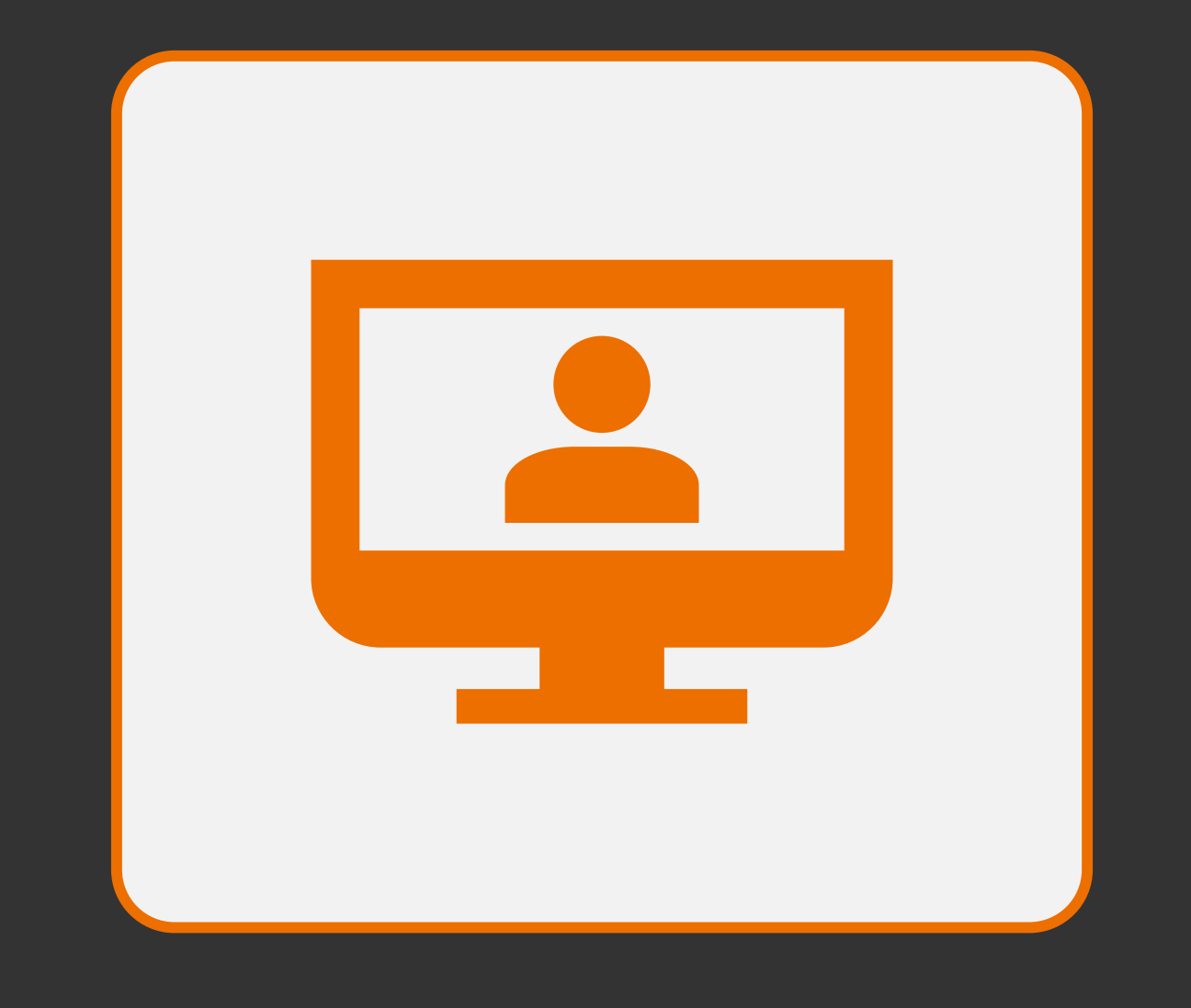

### Información sobre videoconferencias

*Características de los sistemas de videoconferencia disponibles en la FAD*

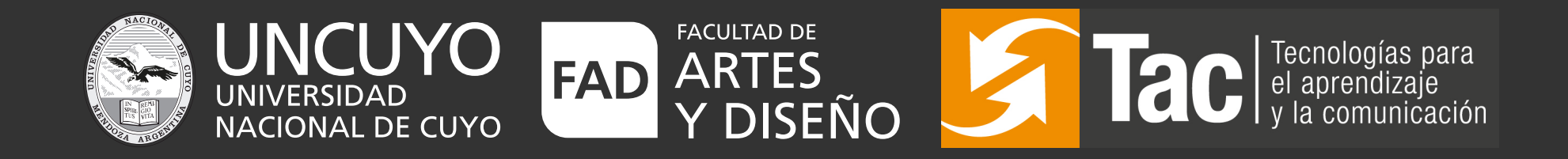

# ¿Con qué contamos?

La fad cuenta con *Tres salas de zoom pertenecientes al área Tac* y *una perteneciente a Secretaría Académica* con las siguientes características:

> Una de las cuentas TAC mencionadas se comparte con Investigación y Posgrado.

2 salas son para 100 personas sin límite de tiempo (licencia básica)

1 sala para más de 300 personas sin límite de tiempo.

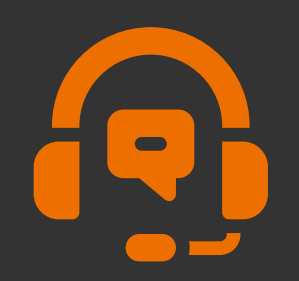

[Las mismas podrán solicitarse con 48 hs. o 2 días habiles de](https://docs.google.com/forms/d/e/1FAIpQLSde2d2GJvXJRQ6nmH09qlz8r0d6WUDcLCeQy6AAVhrSTh0yLg/viewform?usp=pp_url) anticipación por medio del formulario que se encuentra en la página de inicio de Moodle

*https://docs.google.com/forms/d/e/1FAIpQLSde2d2GJvXJRQ6nmH09qlz8r0d6WUDcLCeQy6AAVhrSTh0yLg/viewform?usp=pp\_url*

# ¿En qué casos debo solicitar una sala a TAC?

Cuando la propuesta requiera:

- 100 o más participantes
- En caso de no poder programar una reunión por Google Meet y necesitar más de 40 minutos de videoconferencia
- Cuando se requiera transmisión por youtube
- Cuando se necesite grabar la reunión en la nube para posterior uso *(y no disponer de una cuenta GSuite).*

*\*al final de este documento encontrarás distintos softwares de grabación de pantalla para autogestionar este proceso.* [Click aquí para ir](#page-14-0)

# ¿En qué casos puedo autogestionar mi propia sala?

Desde el **Área Tac** promovemos la planificación de secuencias didácticas que supongan momentos de trabajo *asincrónico* (diferido en el tiempo) y *sincrónico* (al mismo tiempo), de modo de evitar videoconferencias muy extensas, con escaso valor pedagógico.

Por ello, a continuación compartimos *diferentes alternativas* que permiten gestionar encuentros *sincrónicos* (los que podrán plantear para todo el grupo clase o para el trabajo con pequeños grupos que colabore con un seguimiento más personalizado)

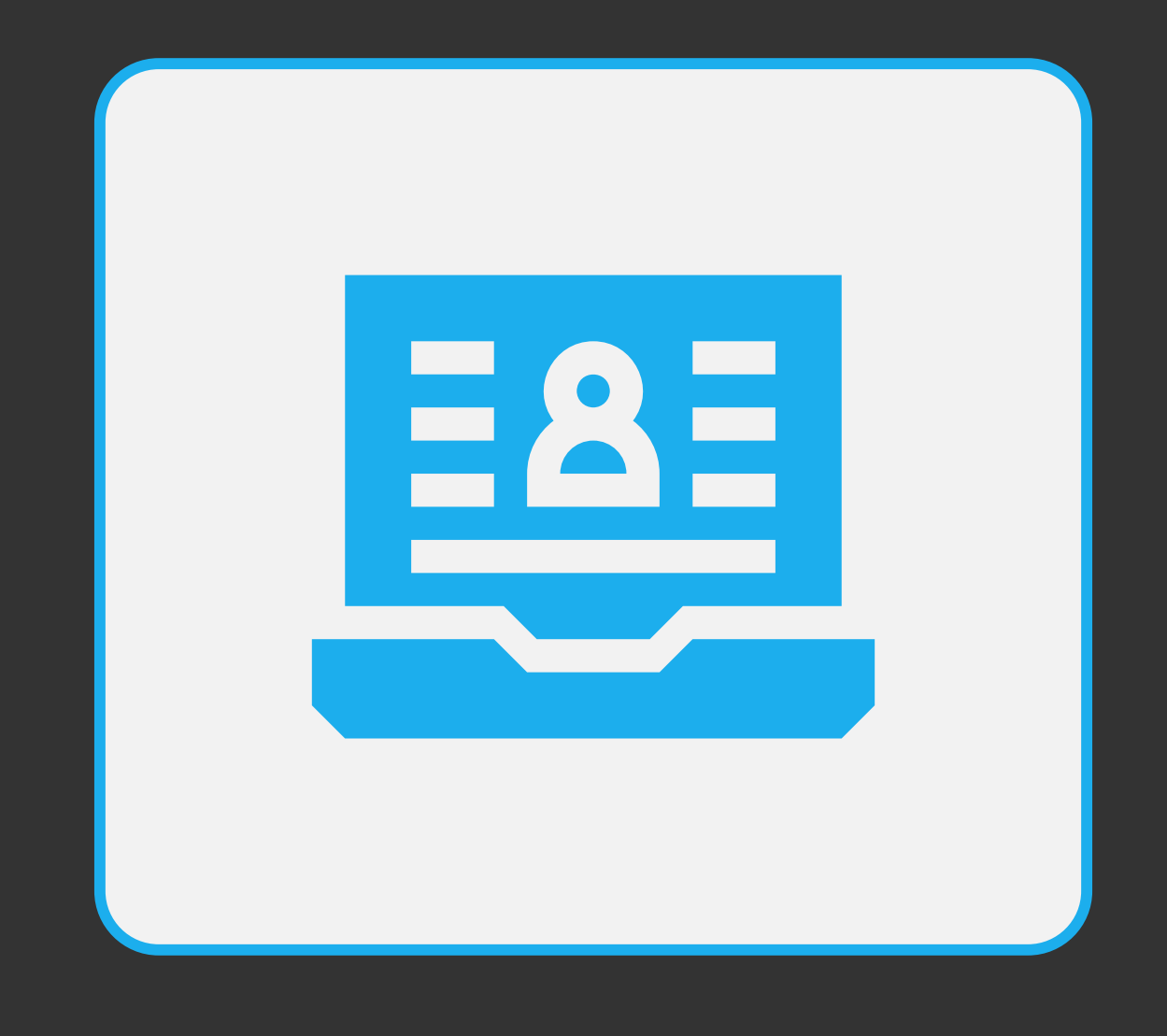

Instructivo para gestionar cada servicio de sala

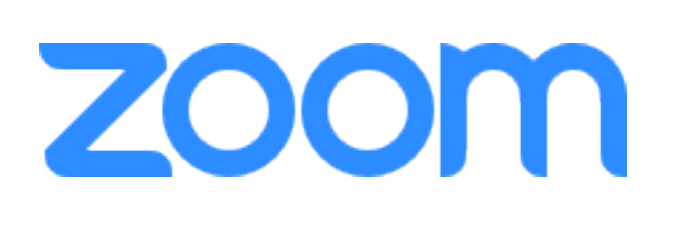

La plataforma *es paga*, pero cuenta una versión *gratuita*, y esto implica que la misma tenga algunas *limitaciones*; entre ellas, la que más sobresale, es la que implica que las reuniones están limitadas a *40 minutos* para grupos de *tres o más asistentes y menos de cien.*

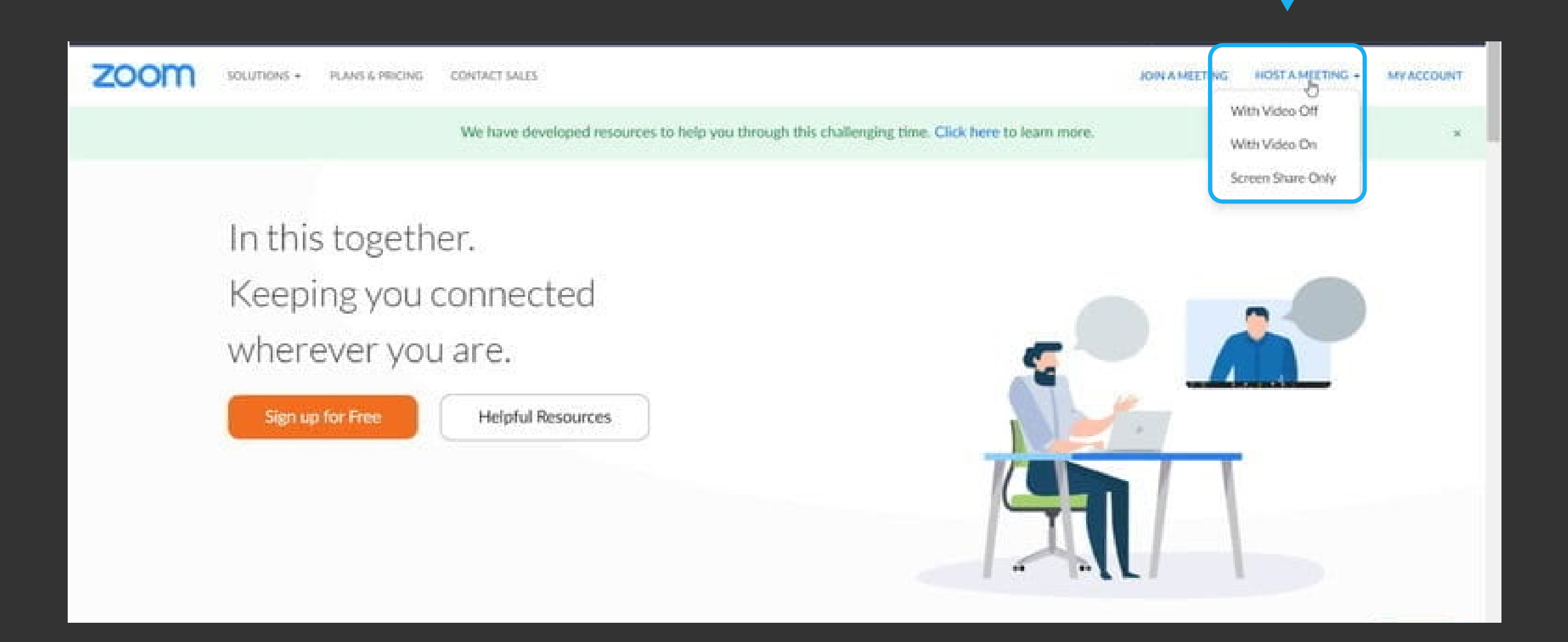

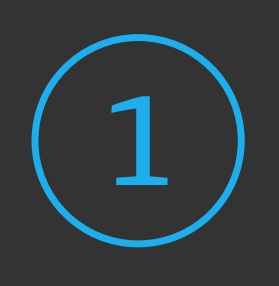

Ve a la página web de Zoom e *inicia sesión* con tu cuenta. [Si aún no la tienes, sigue los pasos para](https://zoom.us/es-es/meetings.html) *crear una*.

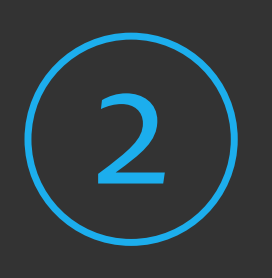

Una vez que inicies tu primera reunión, *Zoom* se descargará. Abre el instalador y sigue las instrucciones.

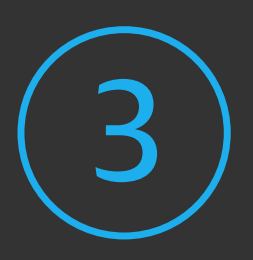

Otro paso importante es *probar tu audio y video*. Tendrás esta opción cada vez que comiences una videollamada. Haz clic en *Probar altavoz y micrófono* para iniciar el proceso.

#### **Cómo invitar a otros usuarios a tu reunión de Zoom:**

Desde que creas la reunión, tienes control sobre algunas características. Primero, puedes invitar a participantes a la misma. Para hacerlo, da clic en *Invite*; se te presentará una opción sobre qué servicio de correo electrónico usar.

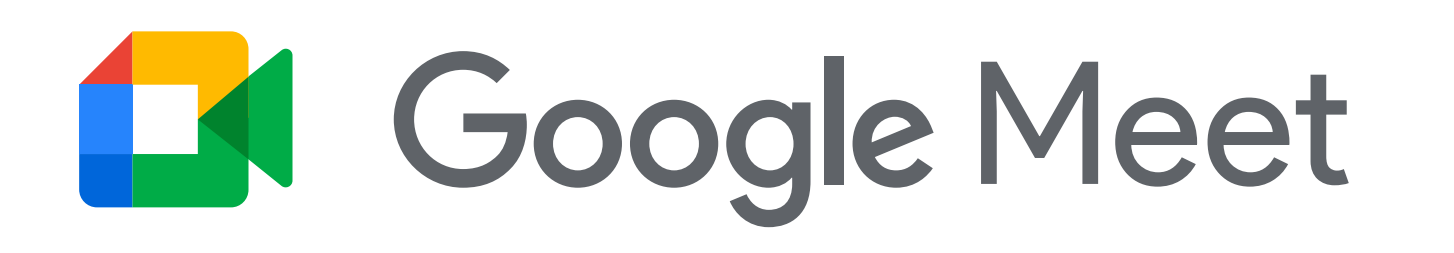

Para *generar* una reunión en Meet deberás:

[Abrir tu cuenta de Gmail](https://mail.google.com)

 $\left( \mathbf{2} \right)$  Abajo a la izquierda, debajo de "Meet",<br>
haz clic en Nueva reunión.

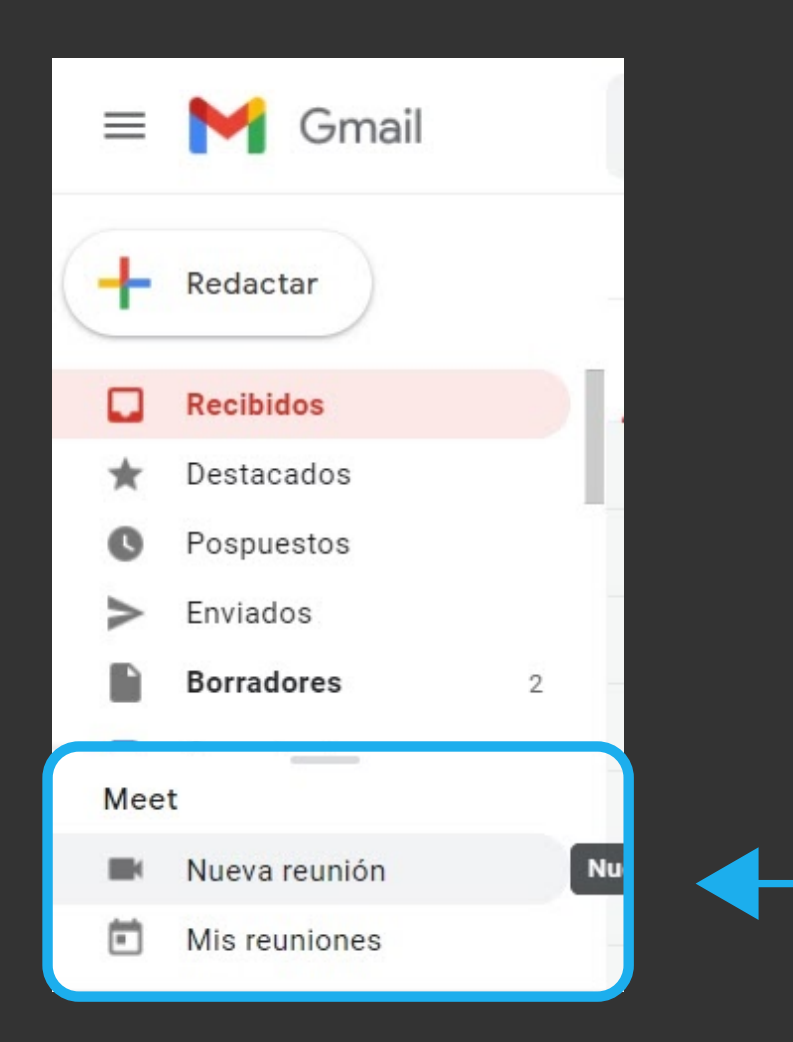

3

Para *enviar la invitación* a la reunión a través de un enlace o por correo electrónico, haz clic en Enviar invitación.

Para *copiar la información* de la invitación a la reunión, haz clic en Copiar la invitación a la reunión.

Para *enviar una invitación* por correo electrónico, haz clic en Compartir por correo electrónico.

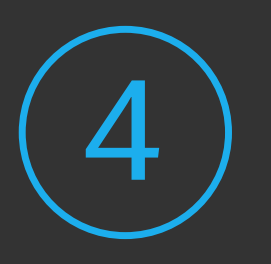

Cuando lo tengas todo listo para unirte a la reunión, haz clic en Unirse ahora. 4

5

Antes de unirte a tu primera reunión, *concede los permisos* para usar el micrófono y la cámara.

Una vez que hayas concedido los permisos:

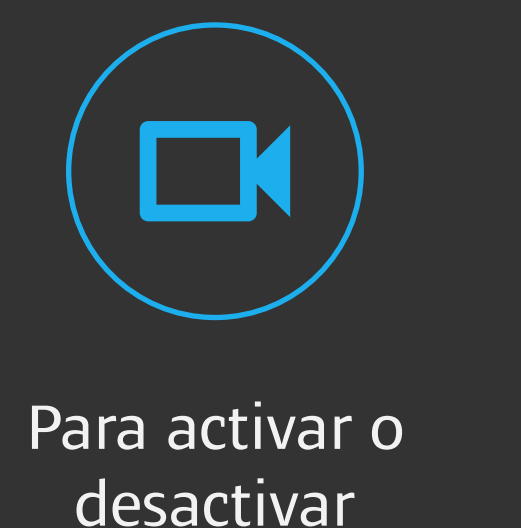

la cámara

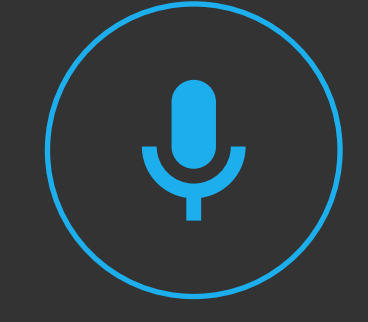

Para activar o desactivar el micrófono

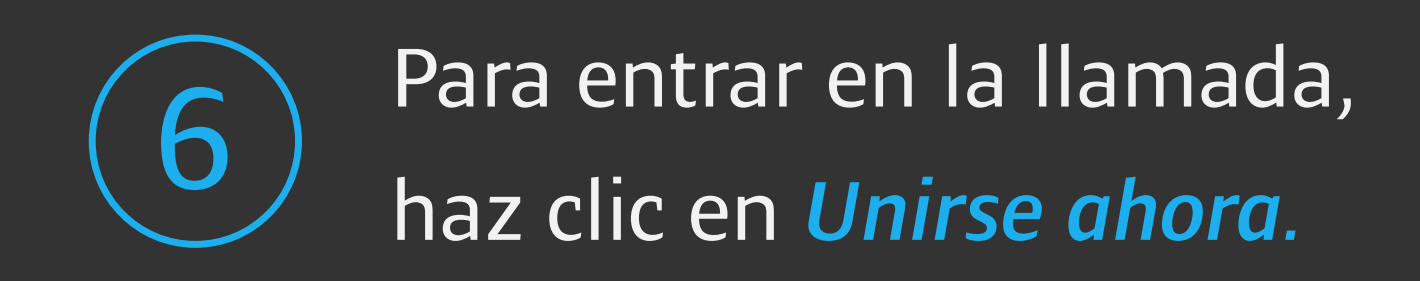

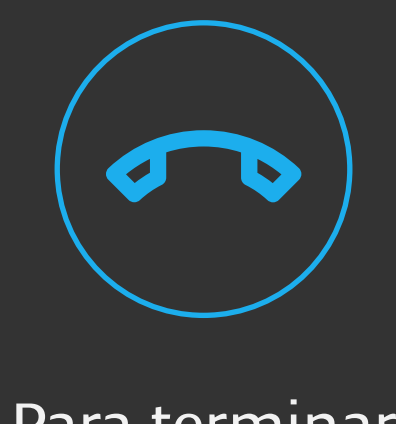

Para terminar la llamada

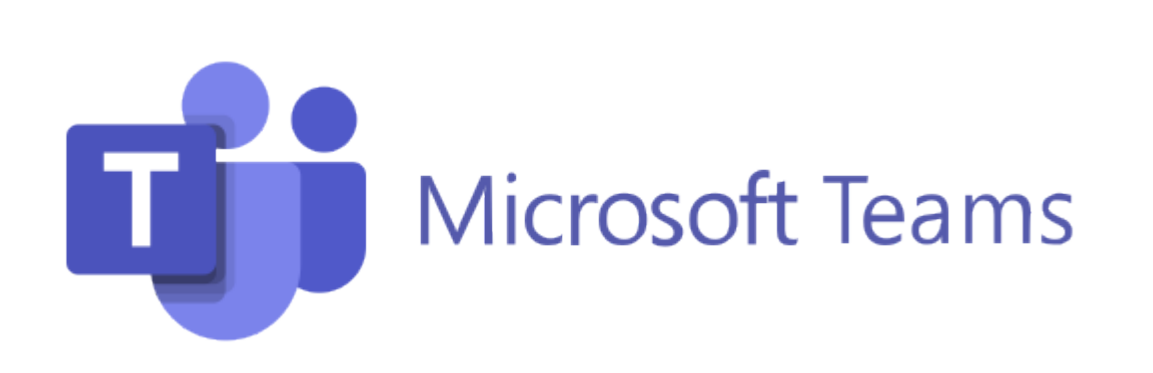

Esta plataforma cuenta con reuniones de *hasta 24 hs* y *300 participantes*

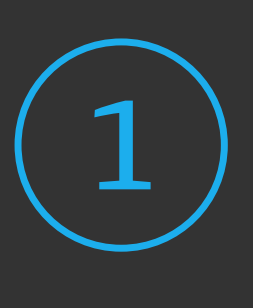

Solicitar la *creación de una cuenta* de usuario con licencia mediante este [formulario.](https://docs.google.com/forms/d/17mDjj-COPsd_wSmGOXL3lLzL18y5vuBWac5dcay0SHA/viewform?edit_requested=true) (es importante que la gestiones con tiempo)

En unos días recibirás una *confirmación* al correo electrónico allí especificado, con tu *usuario y contraseña* de Microsoft.

3

2

[Dirígete a https://teams.microsoft.com/ e](https://teams.microsoft.com/) *inicia sesión* con tu usuario y contraseña. (podrás *descargar* la aplicación de Microsoft Teams o utilizar la *aplicación web* desde el navegador)

4

Una vez estemos dentro de nuestra cuenta, y para programar una o más reuniones, deberemos *crear un equipo*, para ello nos dirigirnos a la pestaña "Equipos" ubicada en el menú izquierdo de la pantalla y luego seleccionaremos "*Unirse a un equipo o crear uno*".

Crearemos un equipo seleccionando la opción "Docentes". Seleccionar un tipo de equipo Comunidad de Clase Docentes Otros aprendizaje Debates, proyectos de grupo, Administración y desarrollo de Clubes, grupos de estudio, profesional (PLC) centros educativos actividades extraescolares tareas Grupo de trabajo para formadores Cancelar

En la siguiente ventana indicaremos el *nombre del Equipo*, recomendamos que este se corresponda con la nomenclatura de la asignatura. En la opción privacidad seleccionaremos la opción "solo los propietarios del equipo pueden agregar miembros". Omitiremos el paso de agregar personas al grupo.

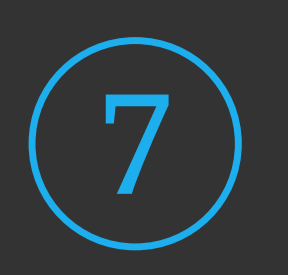

6

Crearemos una *reunión programada o instantánea*, desde<br>la opción "Reunirse".

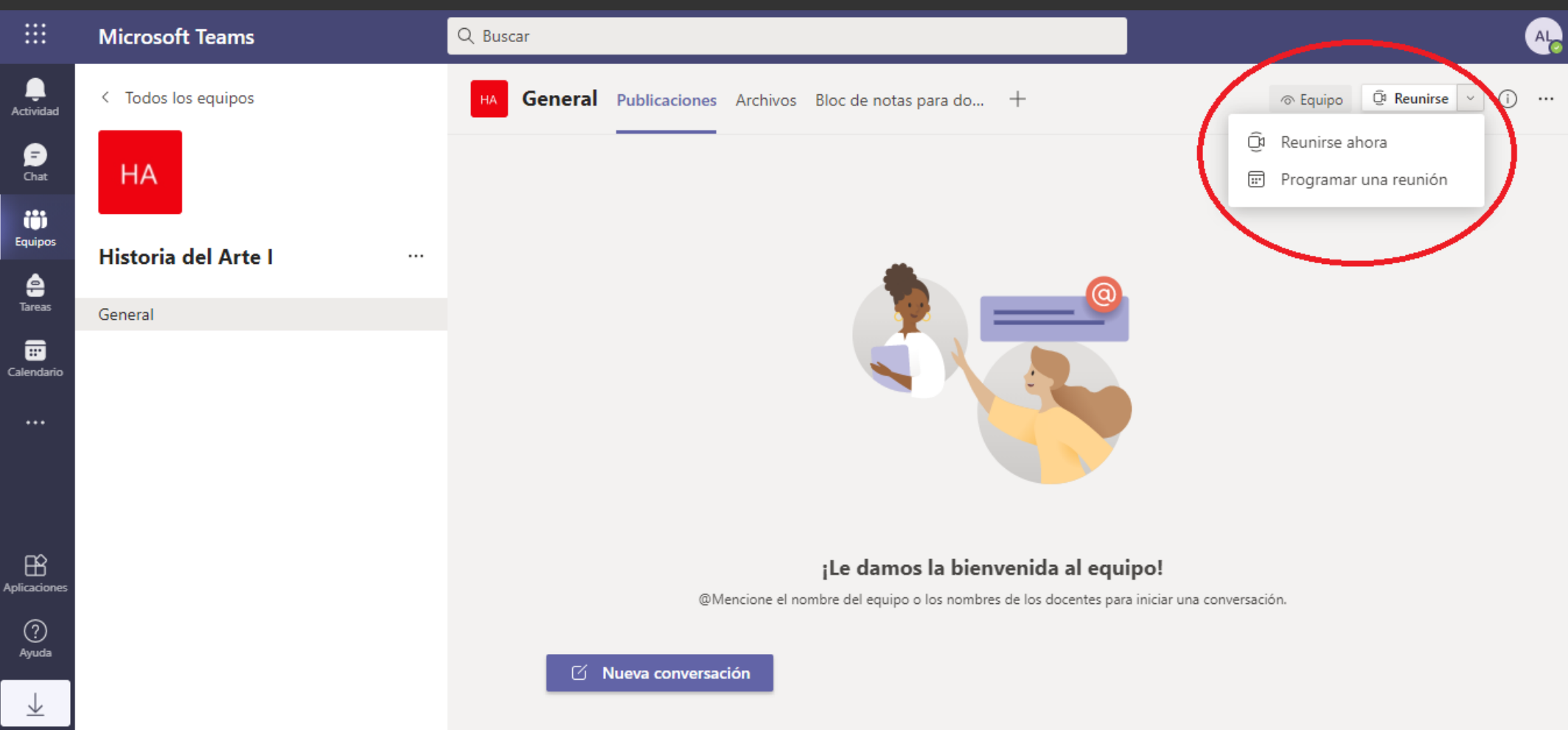

8

Podrás acceder al *link* de las reuniones programadas, para compartir con tus Estudiantes, desde el calendario de tu cuenta. Asimismo, también puedes *crear tus reuniones desde el mismo calendario*, para esto es importante que siempre agregues el canal que corresponda con tu asignatura.

<span id="page-14-0"></span>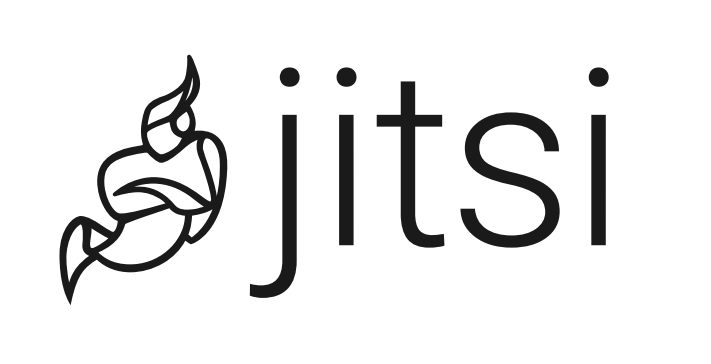

Es una *verdadera opción libre y gratuita* hasta con 100 participantes y tiempo infinito.

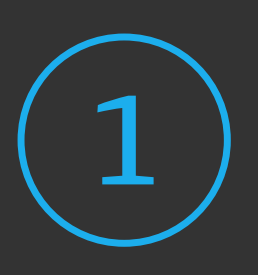

*[Instalar la app](https://play.google.com/store/apps/details?id=org.jitsi.meet&hl=es_AR)* de Jitsi Meet desde el teléfono o *[Abrir el sitio web](https://meet.jit.si/)* desde una computadora: *[meet.jit.si](https://meet.jit.si/)*

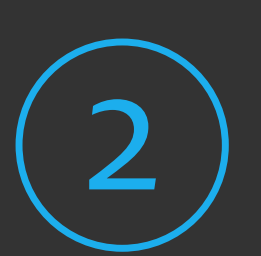

Para *iniciar una reunión*, apretar el botón "start meeting" o "iniciar sesión"

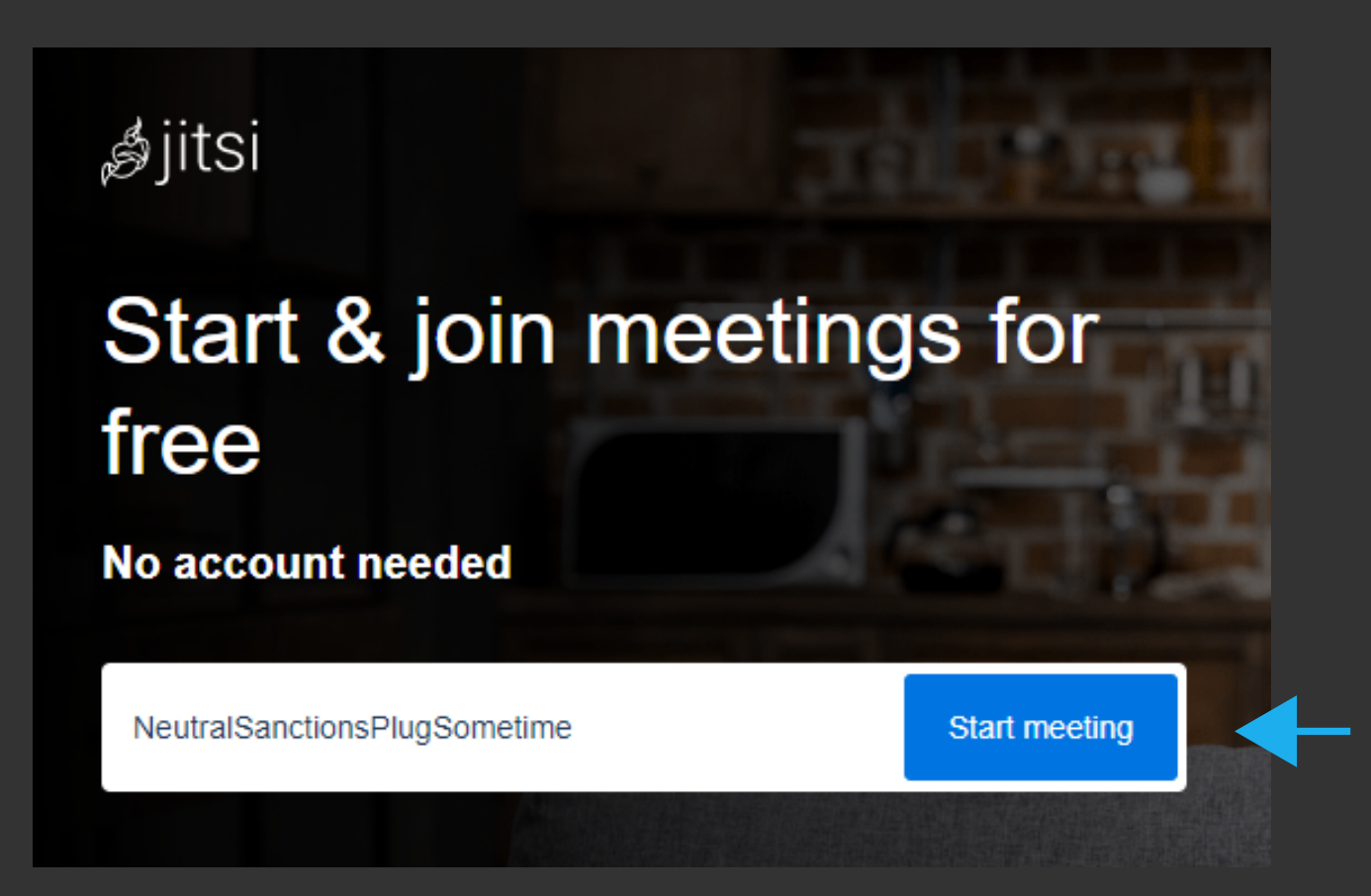

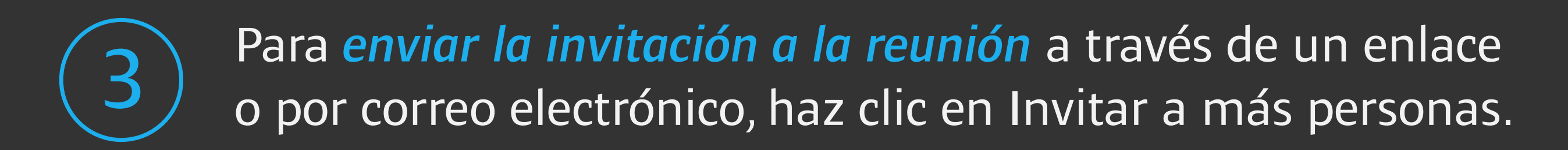

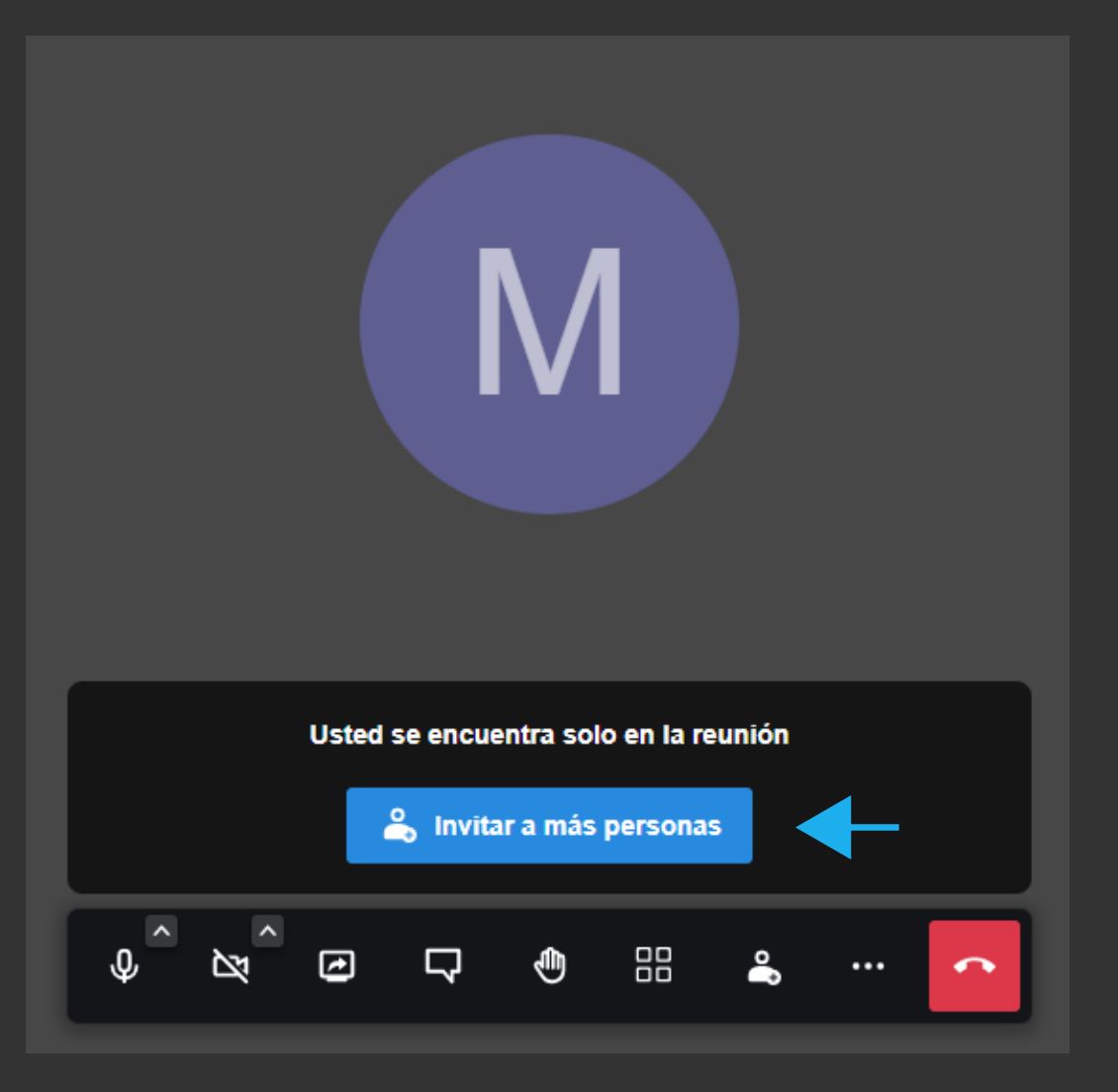

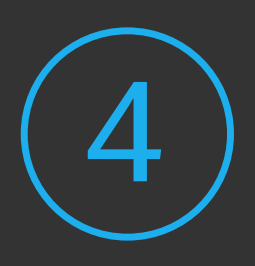

Se abrirá esta ventana donde se ofrecen *diferentes posibili-* 4 *dades de compartir* el enlace de la reunión.

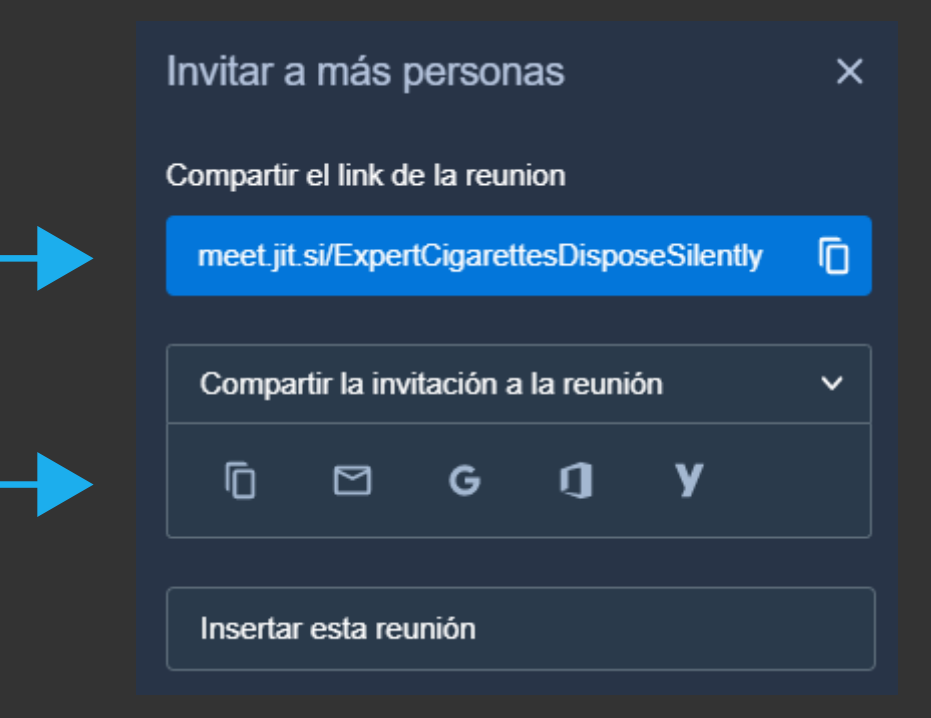

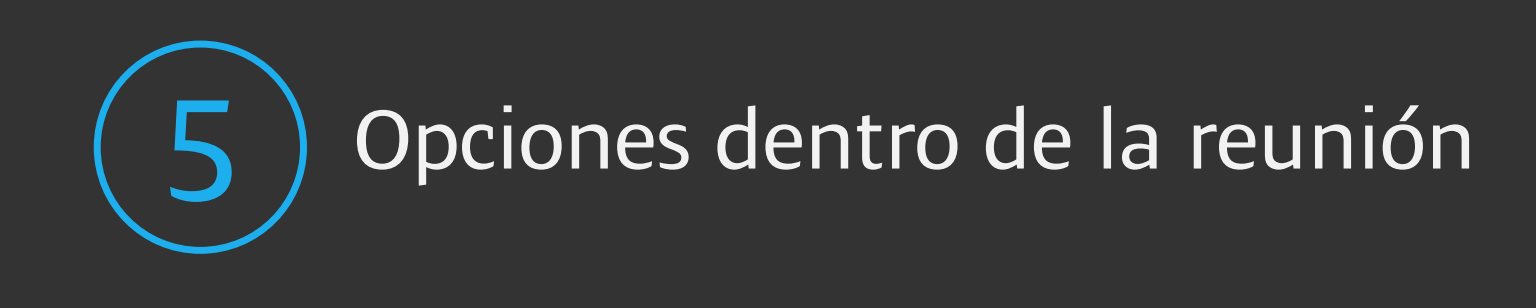

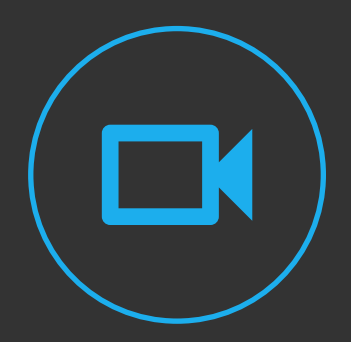

Para activar o desactivar la cámara

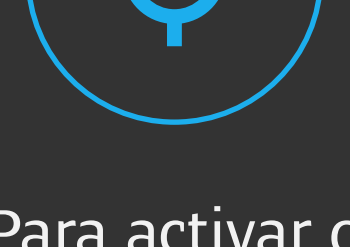

Para activar o desactivar el micrófono

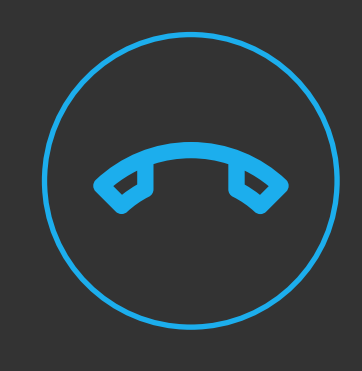

Para terminar la llamada

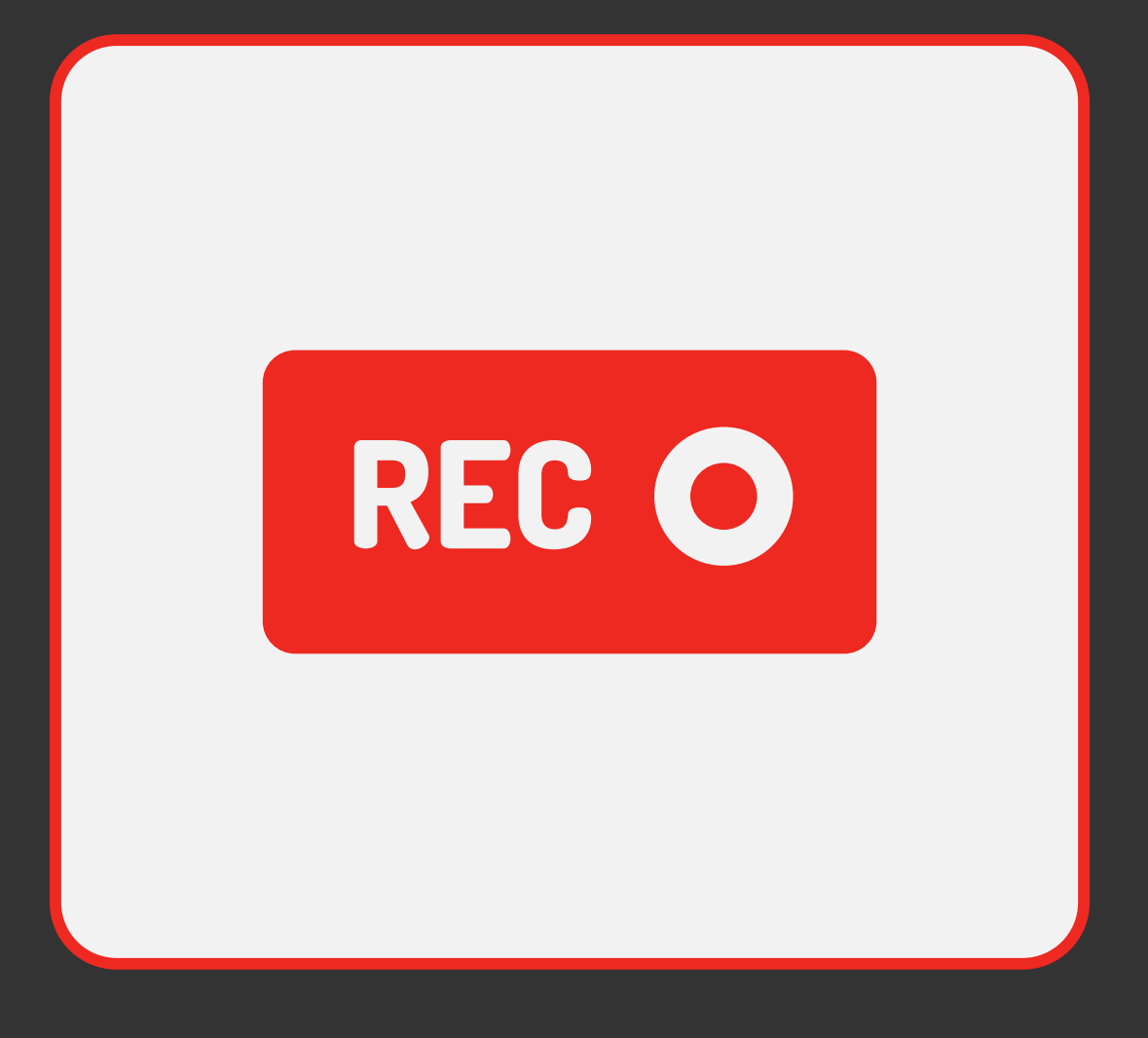

### Software de grabación de pantalla

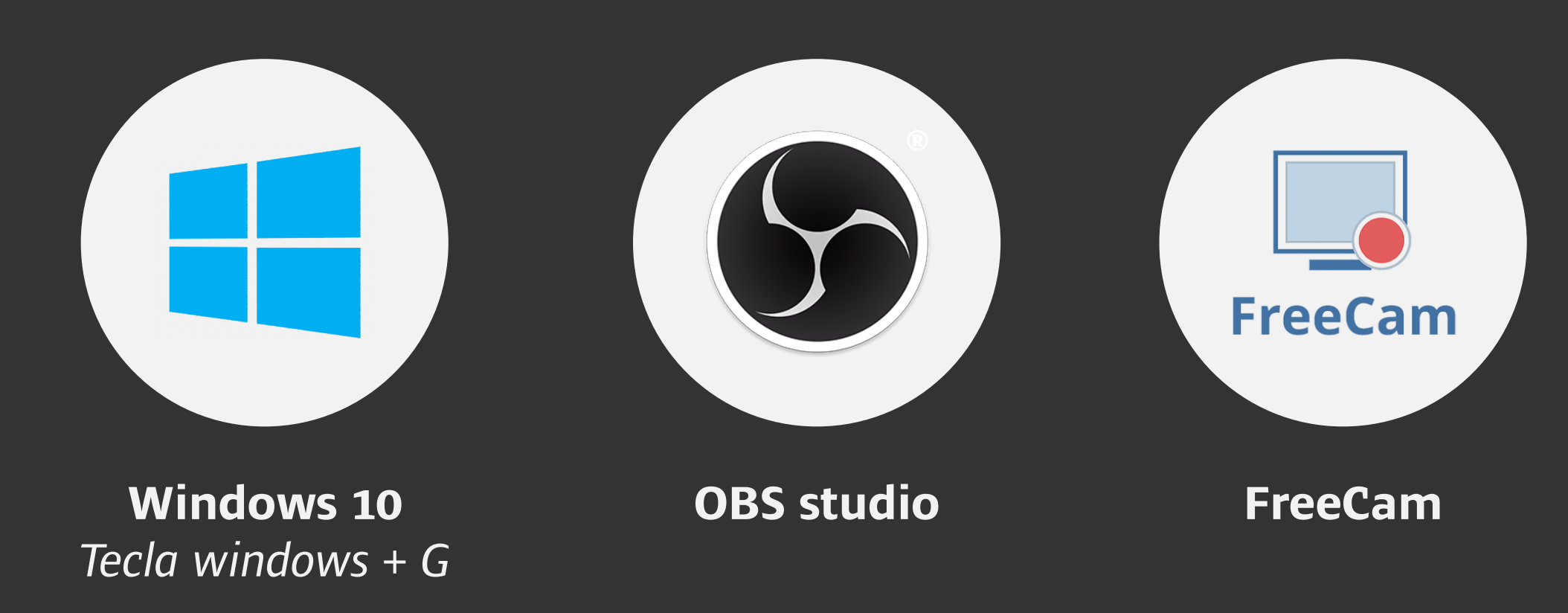

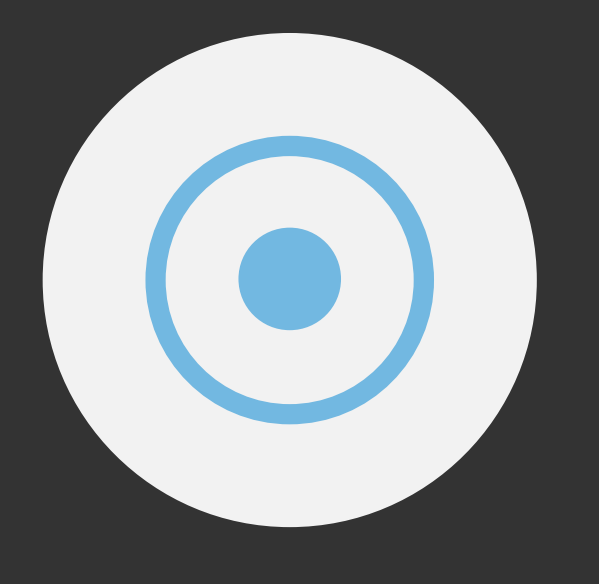

**[Screencam](https://screencast-o-matic.com/) Omatic**

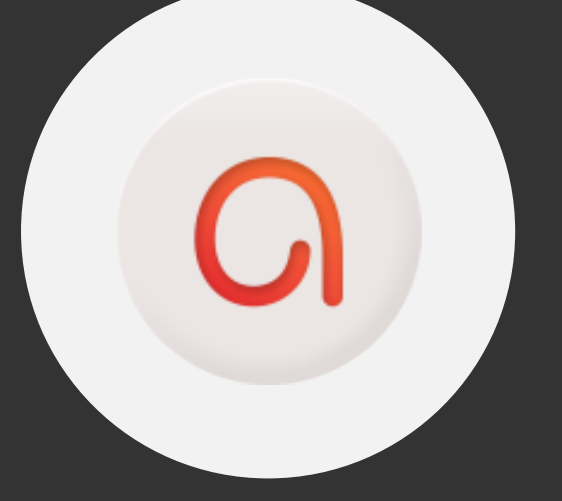

**[Activepresenter](https://atomisystems.com/download/) [Apowersoft](https://www.apowersoft.es/grabador-de-pantalla-gratis)**